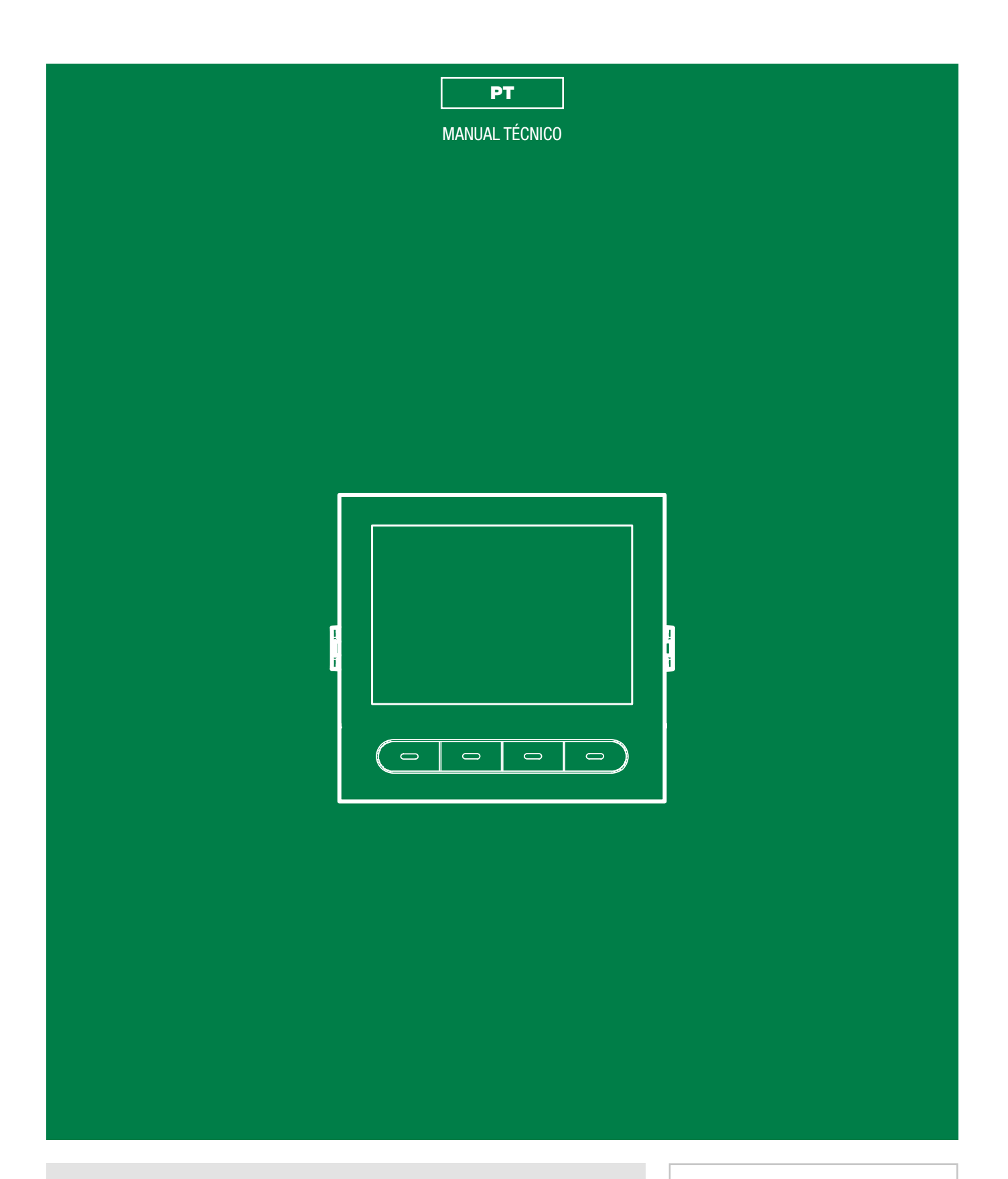

Módulo directório digital com visor Ultra Art.UT9260M

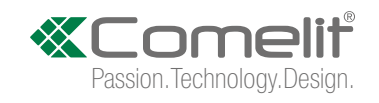

## Avisos

- Este produto Comelit foi concebido e realizado com o intuito de ser utilizado na realização de instalações para comunicação áudio e vídeo em edifícios residenciais, comerciais, industriais, públicos ou de utilização pública.
- Todas as actividades relacionadas com a instalação de produtos Comelit devem ser realizadas por pessoal tecnicamente qualificado, seguindo atentamente as indicações dos manuais/instruções dos respectivos produtos.
- Cortar a alimentação eléctrica antes de realizar qualquer tipo de operação.
- Utilizar condutores de secção adequada em função das distâncias e respeitando as indicações no manual do sistema.
- Recomenda-se não colocar condutores para a instalação nas mesmas condutas onde se encontram os cabos de energia (230 V ou superior).
- Para a utilização segura dos produtos Comelit é necessário: Seguir com atenção as indicações dos manuais/instruções, Certificar-se de que a instalação realizada com produtos Comelit não é adulterada/danificada.
- Os produtos Comelit não requerem intervenções de manutenção além das normais operações de limpeza, que devem ser realizadas segundo as indicações nos manuais/instruções. Eventuais reparações devem ser realizadas: no caso de produtos, exclusivamente pela Comelit Group S.p.A., no caso de instalações, por pessoal tecnicamente qualificado.
- Comelit Group S.p.A. não assume qualquer responsabilidade por utilizações diferentes das previstas e desrespeito pelas indicações e avisos presentes neste manual/instruções. Comelit Group S.p.A. reserva-se o direito de modificar a qualquer momento e sem aviso prévio o descrito no presente manual/instruções.

# Índice

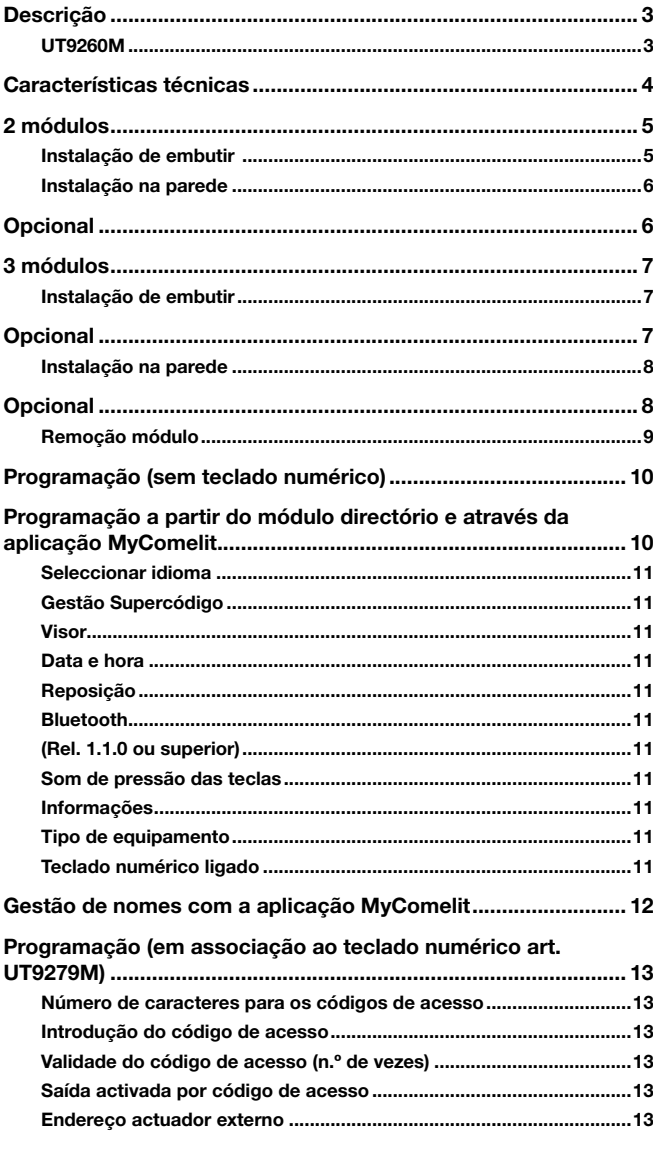

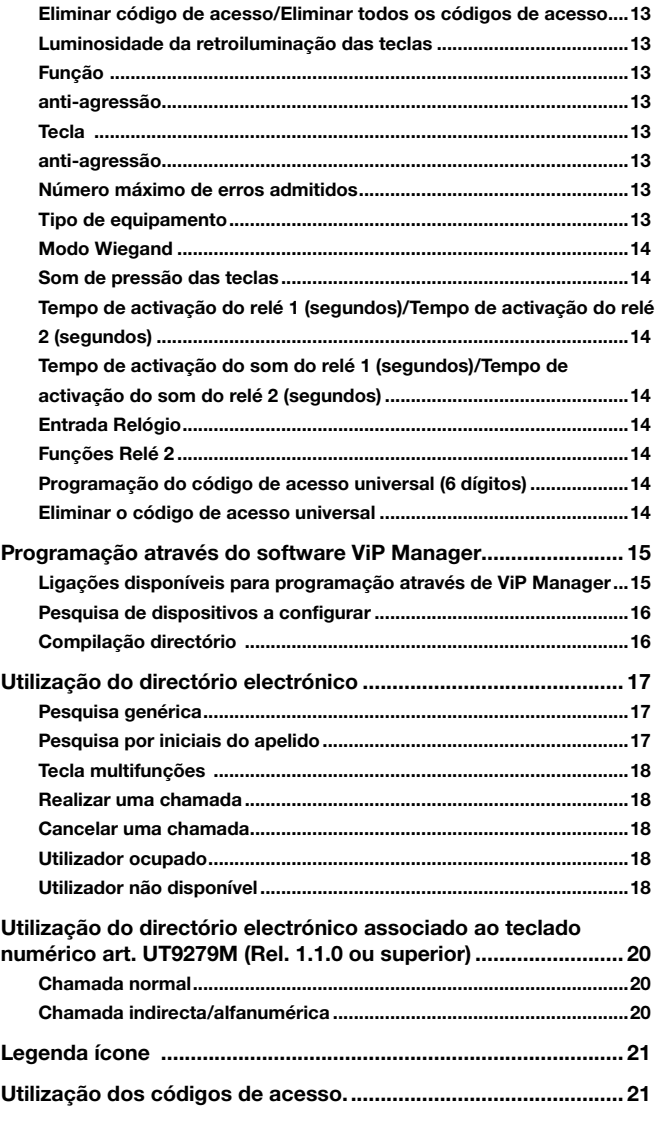

 $\overline{\phantom{0}}$ 

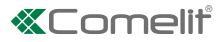

# <span id="page-2-0"></span>Descrição

### UT9260M

Módulo directório digital para botoneira Ultra, compatível com todos os sistemas.

Ligação Bluetooth para a gestão dos nomes no directório através da aplicação MyComelit do instalador.

Botões para selecção do utilizador e chamada.

Possibilidade de personalizar um botão para chamada directa à central, actividades comerciais, activação de uma abertura ou uma luz.

Equipado com um visor gráfico a cores de 3,5".

Pode ser associado ao módulo teclado numérico *(Rel. 1.1.0 ou superior)* para chamar directamente o utilizador através do código, se conhecido, ou para a função de controlo de acessos com activação das saídas dos módulos áudio ou áudio/vídeo e dos actuadores da instalação.

Dimensões: 100×90×35 mm.

Para tirar partido de todas as funções disponíveis, TODOS os módulos que compõem a botoneira devem estar actualizados com a versão de firmware mais recente, que pode ser transferida a partir do website pro.comelitgroup.com

----------------------------------

Para actualizar, utilizar o software ViP Manager que pode ser transferido a partir do website pro.comelitgroup.com

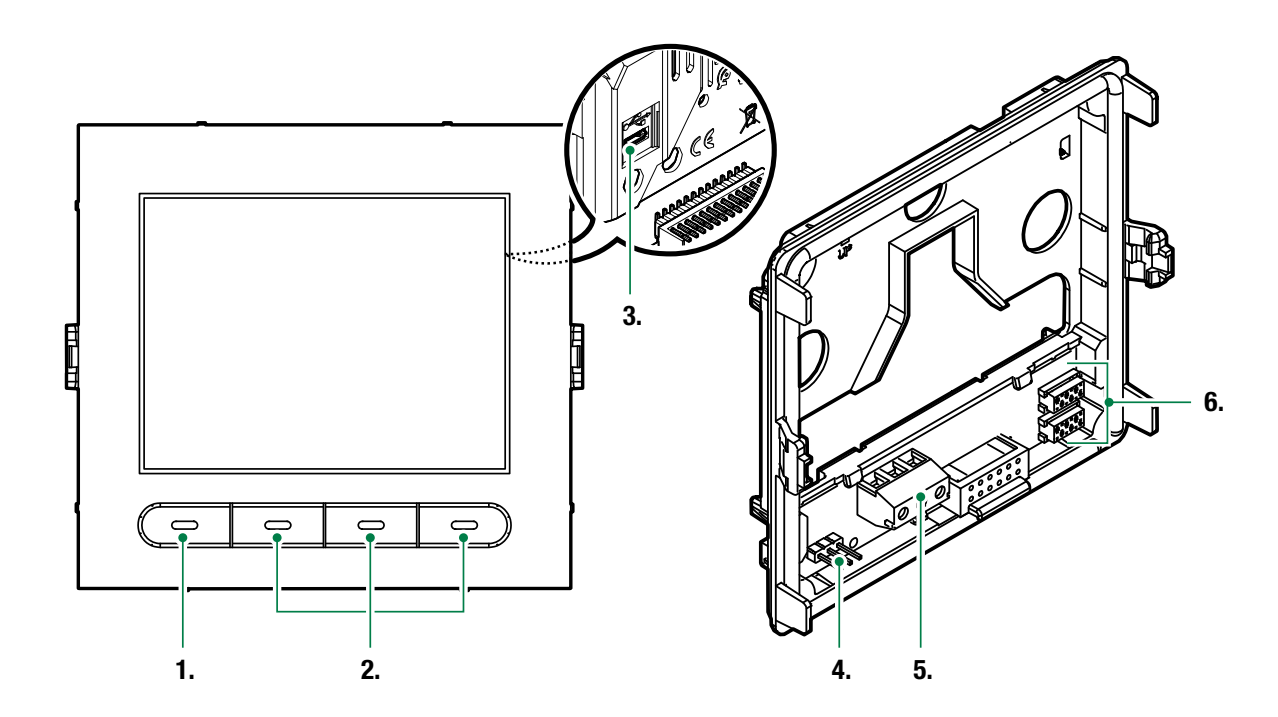

- 1. Tecla multifunções programável
- 2. Teclas multifunções
- 3. Micro USB para ligação ao computador
- 4. JP1 comutador de derivação para aceder à programação

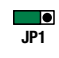

 $\Box$ **P1** funcionamento normal

- **JP1** modo programação activa
- 5. Bateria de bornes de ligação:

D- D+ GND ligação da saída RS485

6. Conector para a ligação dos módulos anteriores/seguintes.

 $\mathbf{I}$ 

# <span id="page-3-0"></span>Características técnicas

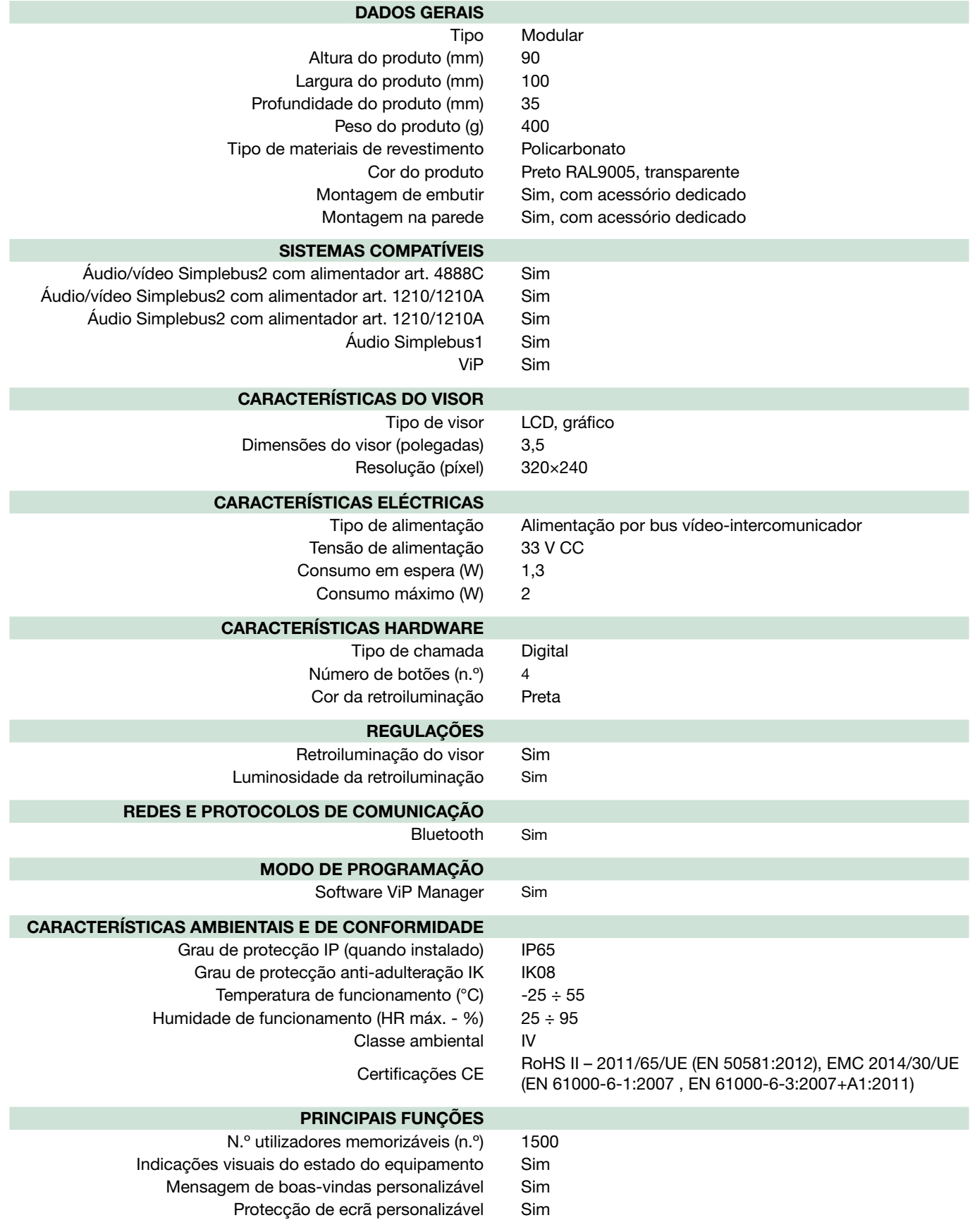

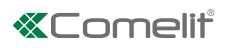

### <span id="page-4-0"></span>2 módulos Instalação de embutir

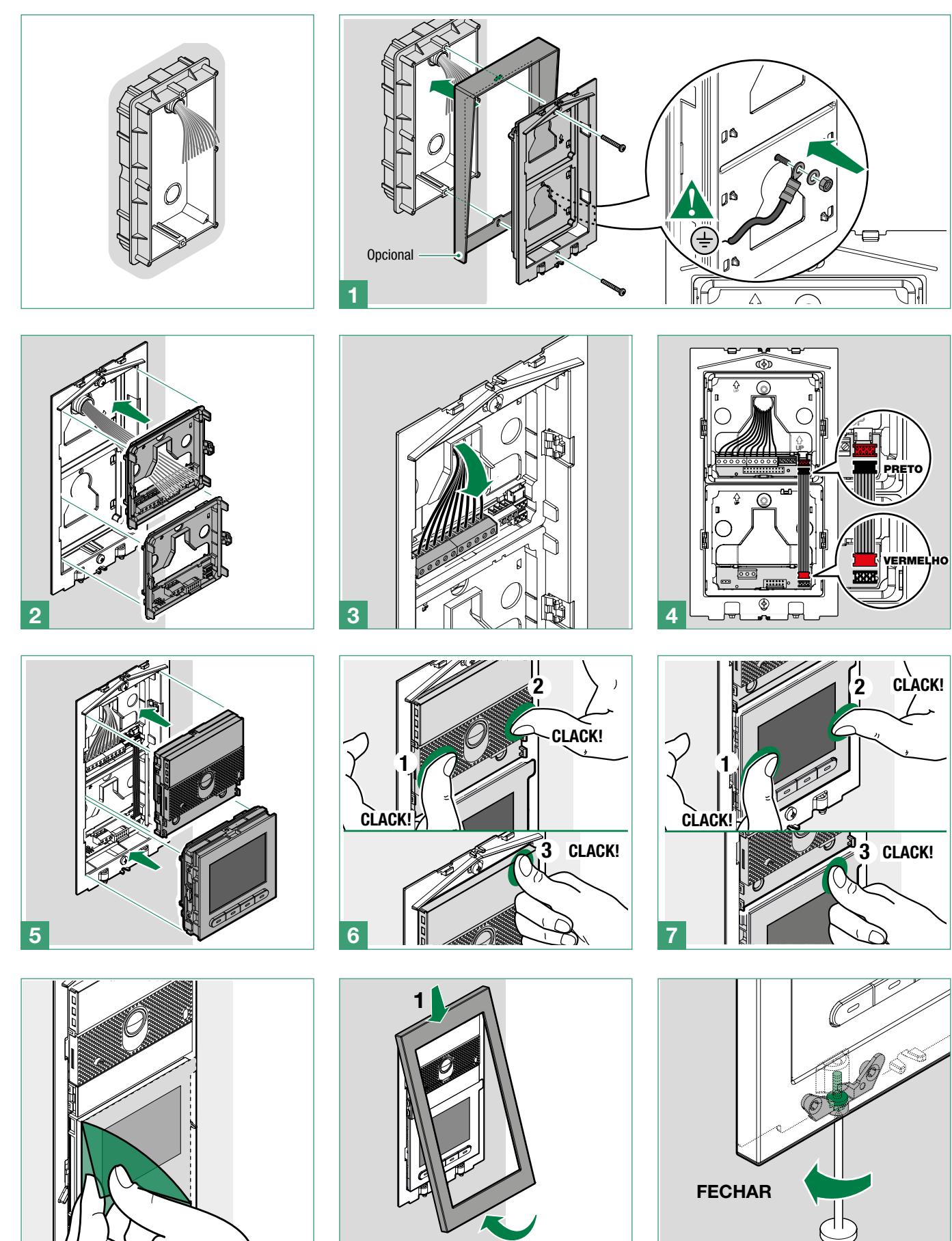

b

8 9 10

 $\mathbf{I}$ 

### <span id="page-5-0"></span>Instalação na parede

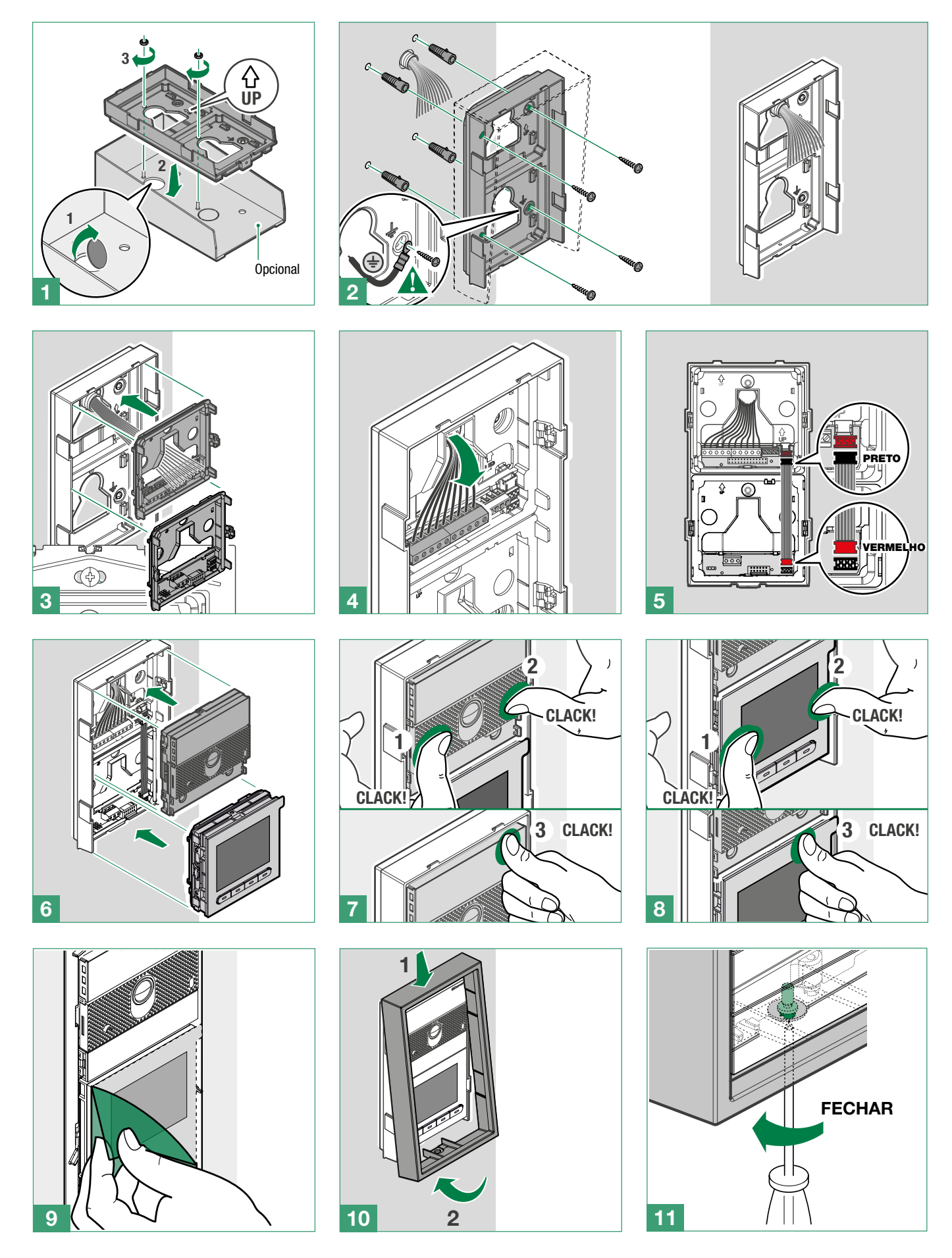

 $\bar{1}$ 

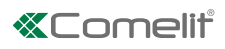

### <span id="page-6-0"></span>Instalação de embutir 3 módulos

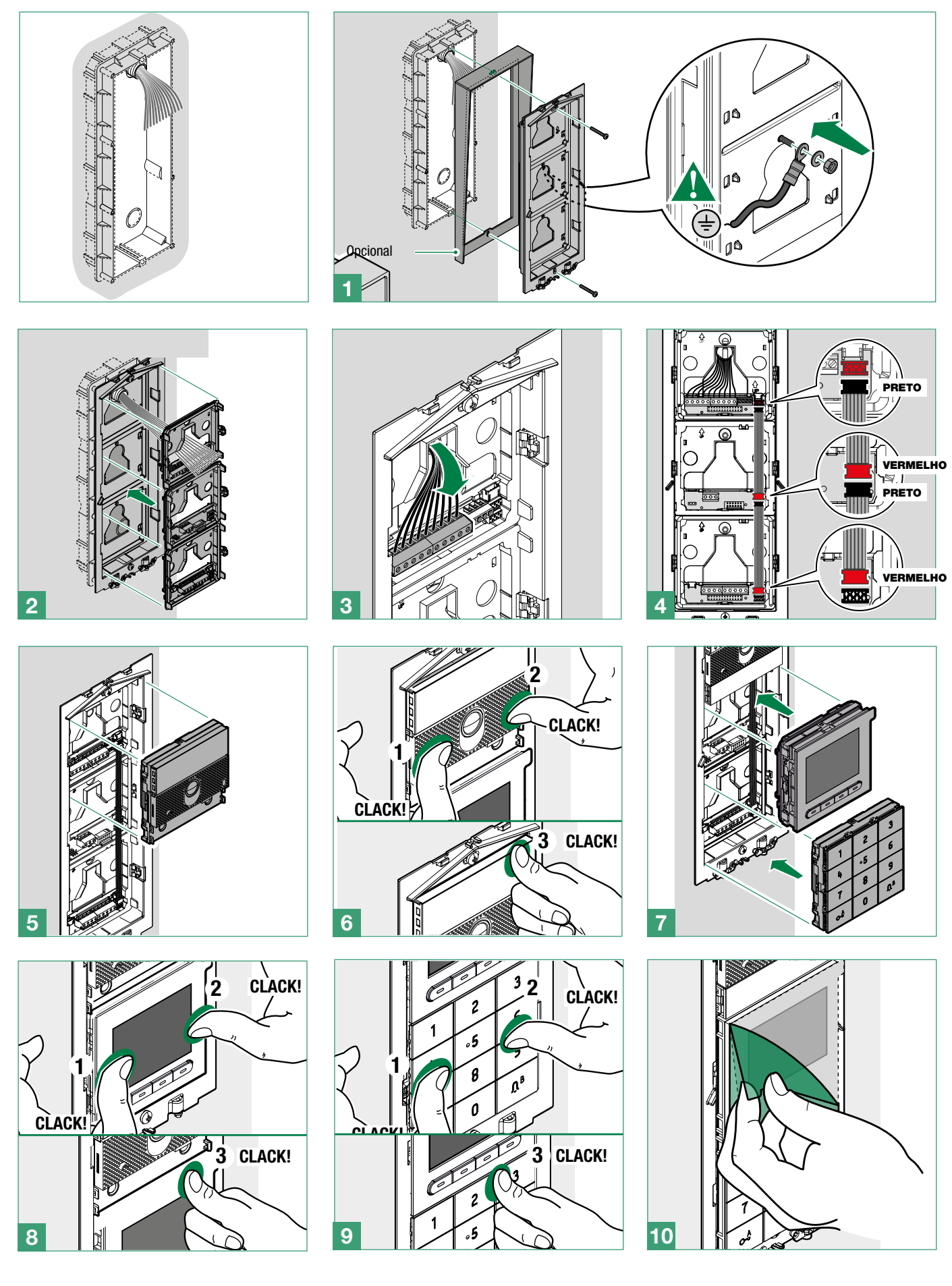

<span id="page-7-0"></span>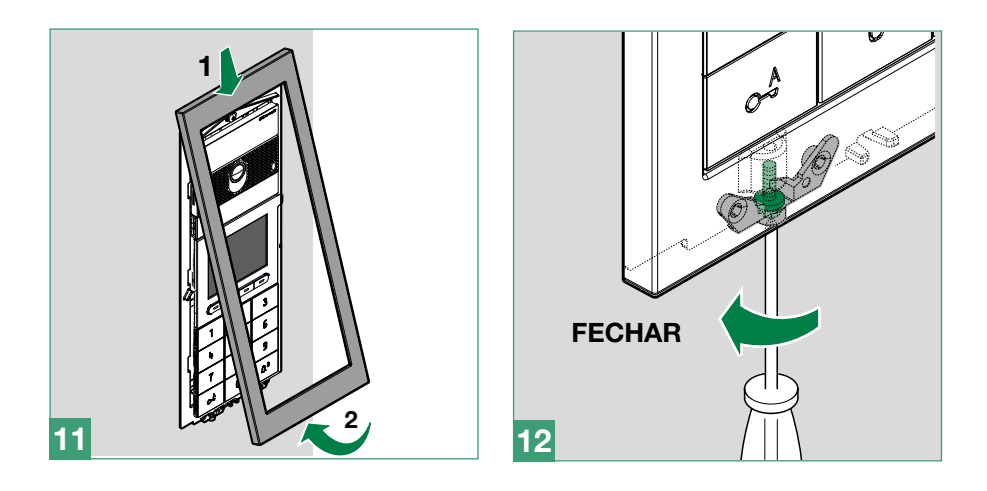

### Instalação na parede

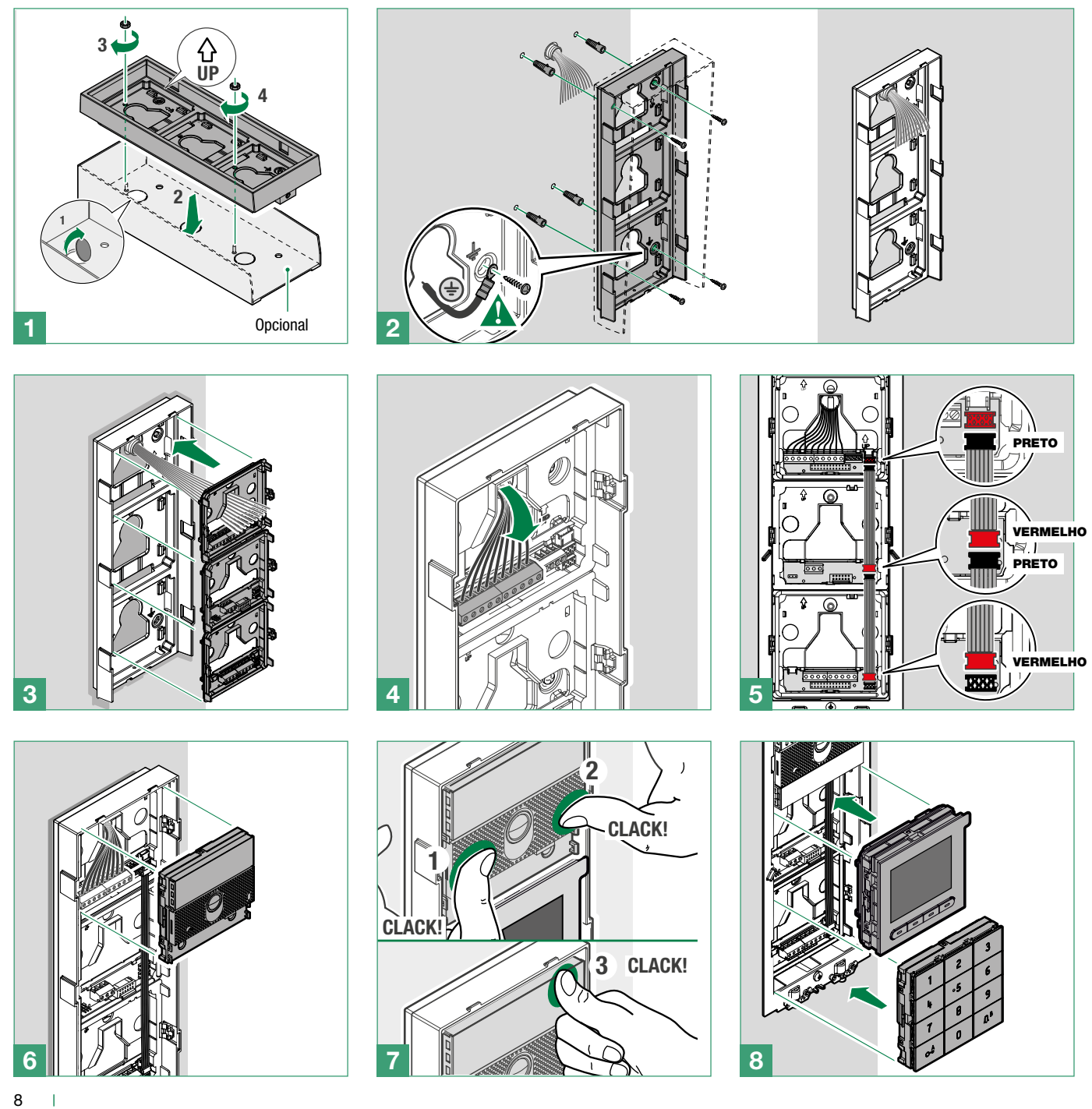

### **«Comelit®**

<span id="page-8-0"></span>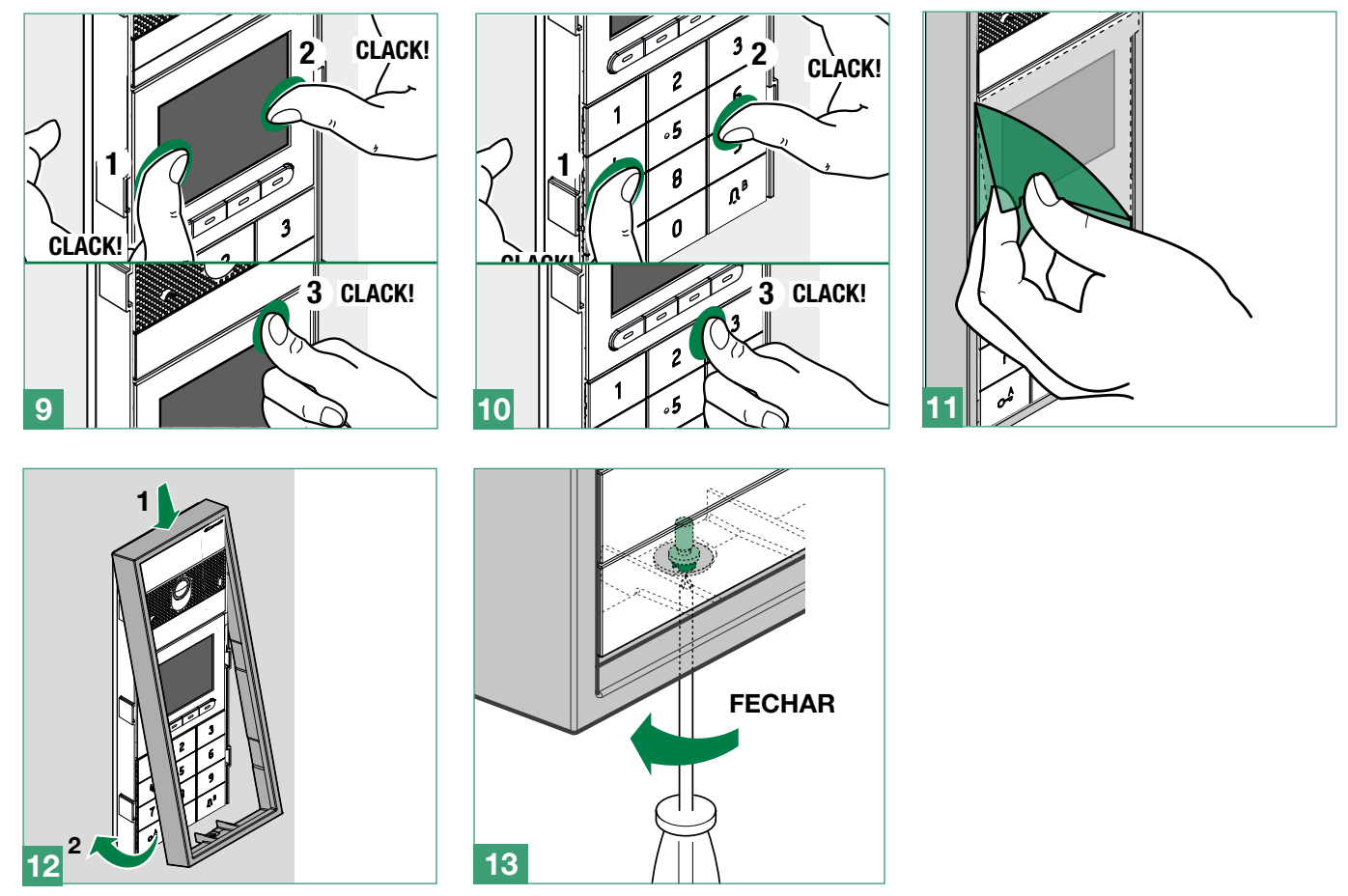

### Remoção módulo

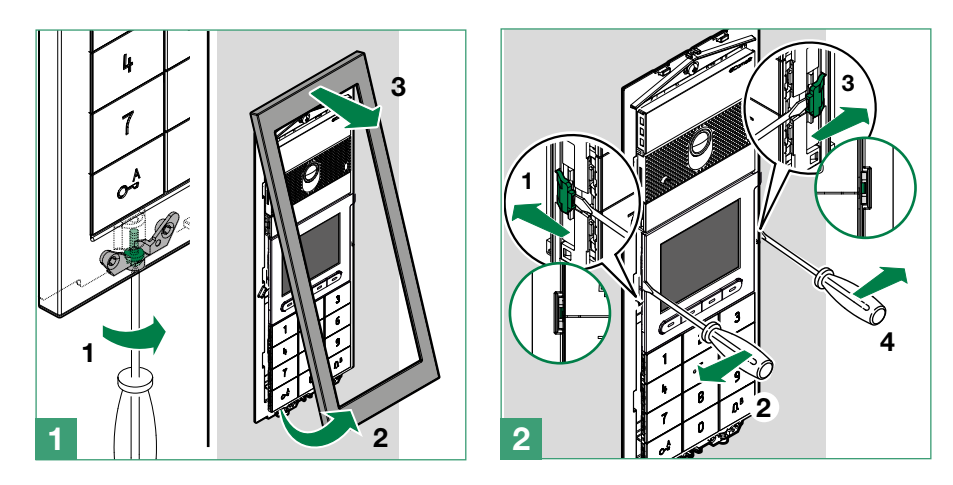

 $\mathbf{I}$ 

# <span id="page-9-0"></span>Programação (sem teclado numérico)

Existem dois modos de programação:

- I. Programação a partir do módulo directório e através da aplicação MyComelit Permite realizar configurações básicas de forma fácil e rápida para colocar o dispositivo em funcionamento (selecção do idioma, regulação do contraste e da luminosidade, etc.). Para gerir os utilizadores no directório (adicionar, modificar, eliminar utilizador), é necessário utilizar a aplicação MyComelit.
- II. Programação através do software ViP Manager (transferir gratuitamente a partir do website pro.comelitgroup.com). Permite uma configuração completa e personalizada (consultar manual de programação do ViP Manager):
	- o Gestão utilizadores (adicionar, modificar, eliminar utilizador)
	- o Alterar esquema do ecrã de chamada
	- o Configuração da protecção de ecrã predefinida ou personalizada
	- o Configuração de mensagens de boas-vindas
	- o (consultar a pág. 13)

### Programação a partir do módulo directório e através da aplicação MyComelit

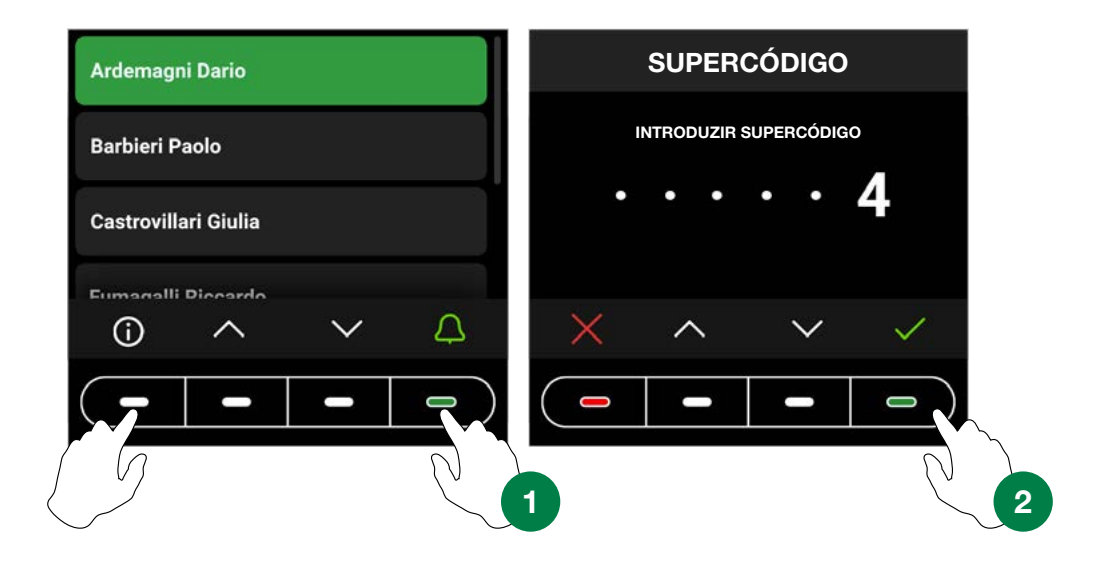

Para aceder às configurações, premir simultaneamente a primeira tecla à esquerda e a última tecla à direita até surgir o ecrã "SUPERCÓDIGO". Será solicitada a introdução do supercódigo (6 dígitos; predefinição: 778899).

- 1. Premir as teclas  $\vee$  e  $\wedge$  para seleccionar o dígito pretendido; premir a tecla  $\vee$  para confirmar e passar ao dígito seguinte ou aguardar um segundo.
- 2. Premir a tecla  $\times$  para regressar ao dígito anterior
- 3. Introduzir o supercódigo (predefinição: 778899)
- 4. Premir a tecla  $\checkmark$

#### ATENÇÃO: recomenda-se alterar o supercódigo por questões de segurança.

Em cada passo, premir as teclas  $\vee$  e  $\wedge$  para percorrer os menus/seleccionar a opção pretendida; premir a tecla  $\checkmark$  para confirmar e passar à opção seguinte. Premir a tecla  $\times$  ou  $\leftarrow$  para anular/regressar à opção anterior.

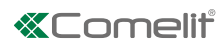

<span id="page-10-0"></span>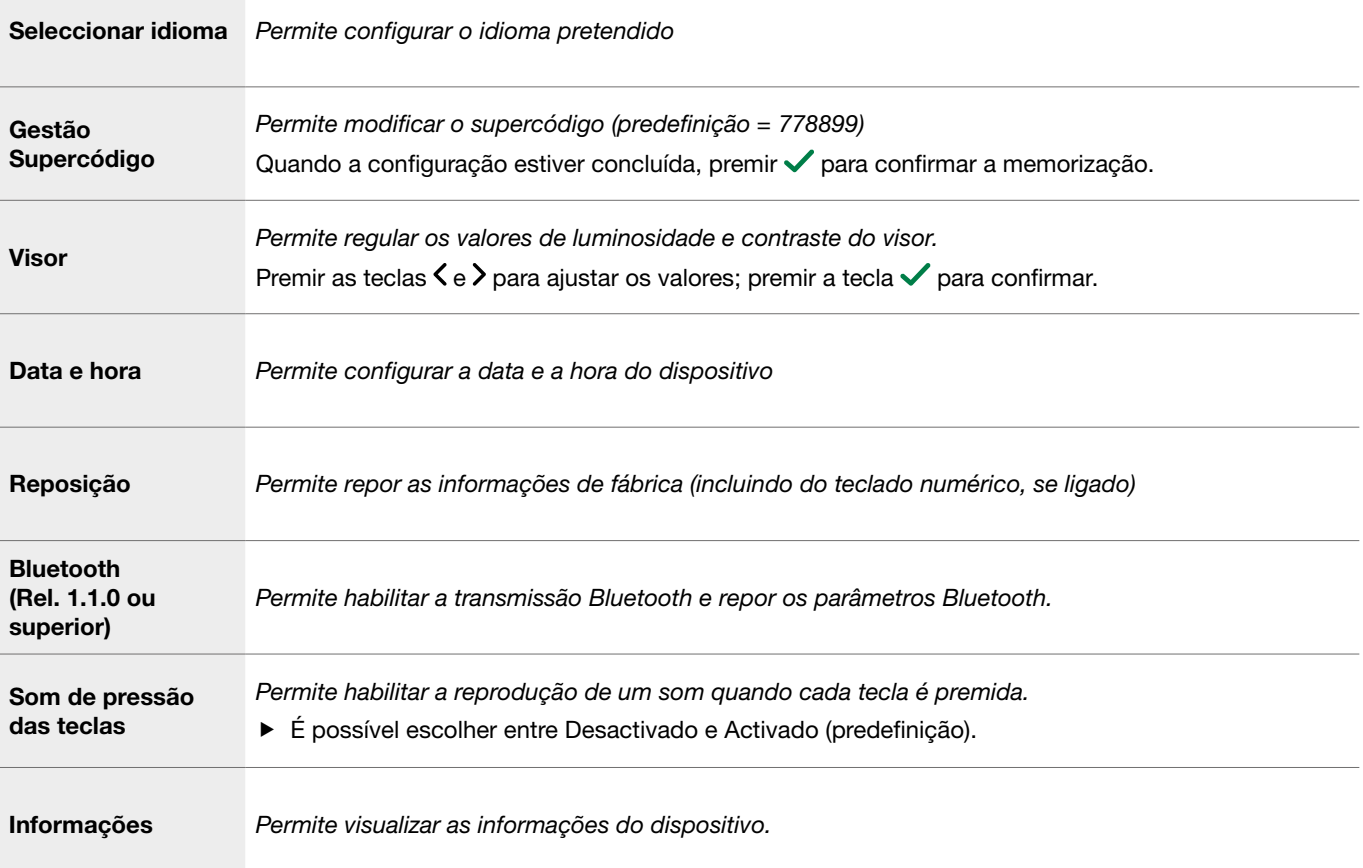

#### Se o directório estiver ligado ao computador através de micro USB, os seguintes menus também estão disponíveis:

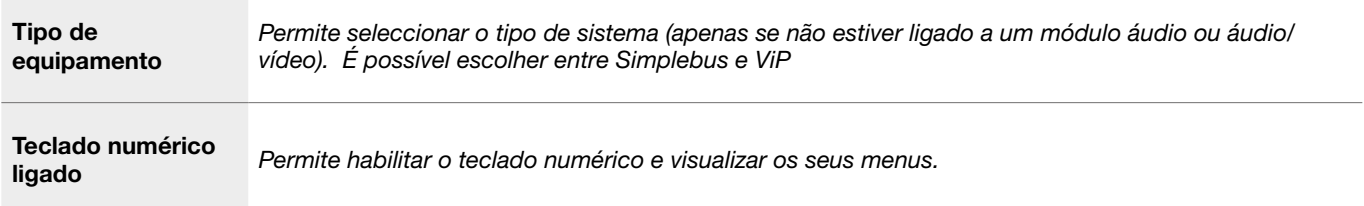

# <span id="page-11-0"></span>Gestão de nomes com a aplicação MyComelit

- 1. Transferir a aplicação MyComelit a partir das respectivas lojas (iOS, Android)
- 2. Criar uma nova conta ou utilizar a conta existente, se já tiver sido criada

Search.

New device found Continue with configuration...

AVAILABLE DEVICES

LOCAL DIRECTORIES

 $\ddot{}$ 

3. Abrir a aplicação MyComelit

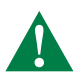

#### UT9260M - Rel. 1.1.0 ou superior

Tocar no menu "Configuração directório Ultra"

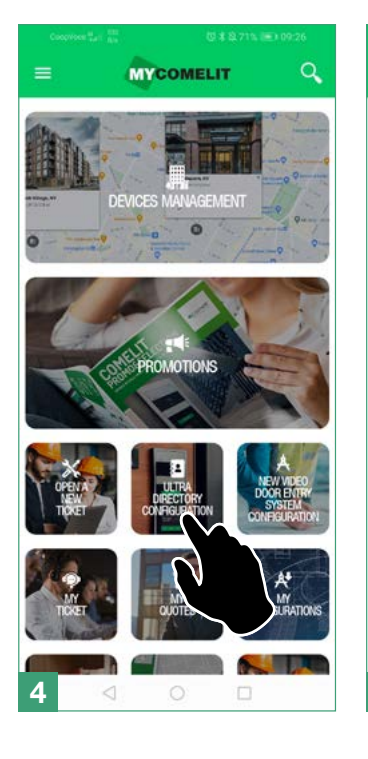

Aguardar pelo resultado da pesquisa e tocar no botão "Novo dispositivo encontrado"

Configure Directory

There are no systems or entrance panels associated with your account.

Create new local directory

Criar um novo sistema

#### Tocar no botão do dispositivo a ser configurado

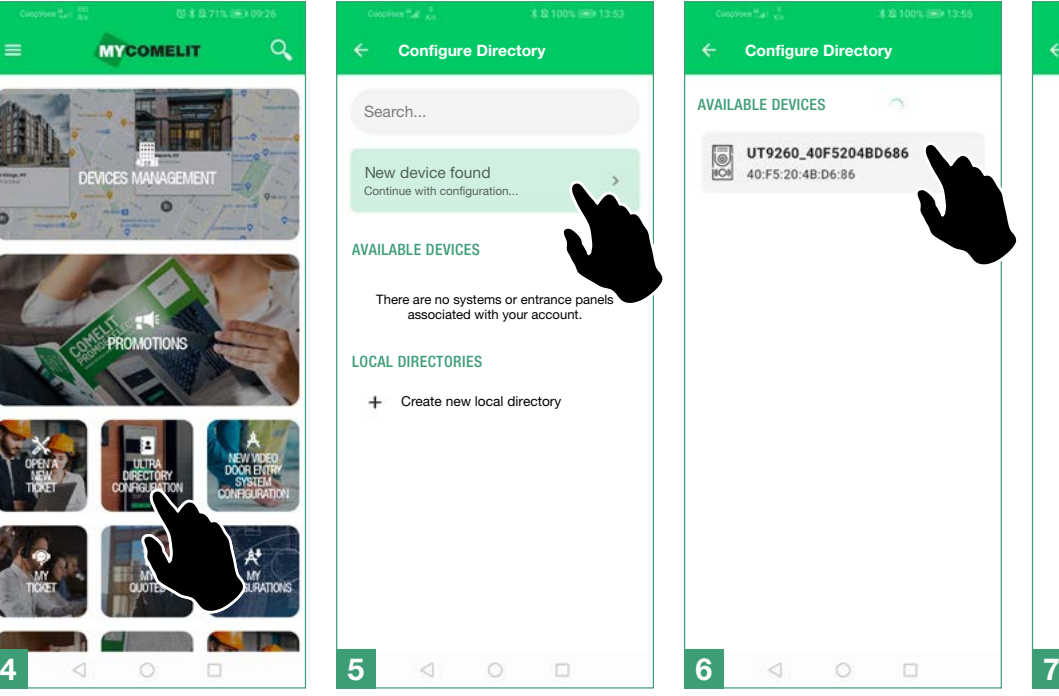

concluído

Introduzir na caixa o código visualizado no visor do Directório e esperar que o procedimento de emparelhamento seja

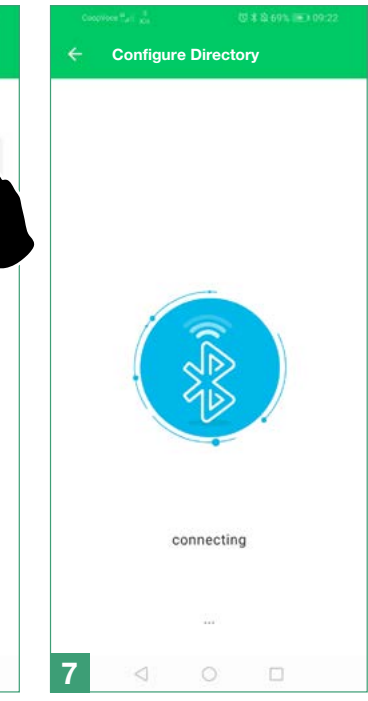

Atribuir um nome ao

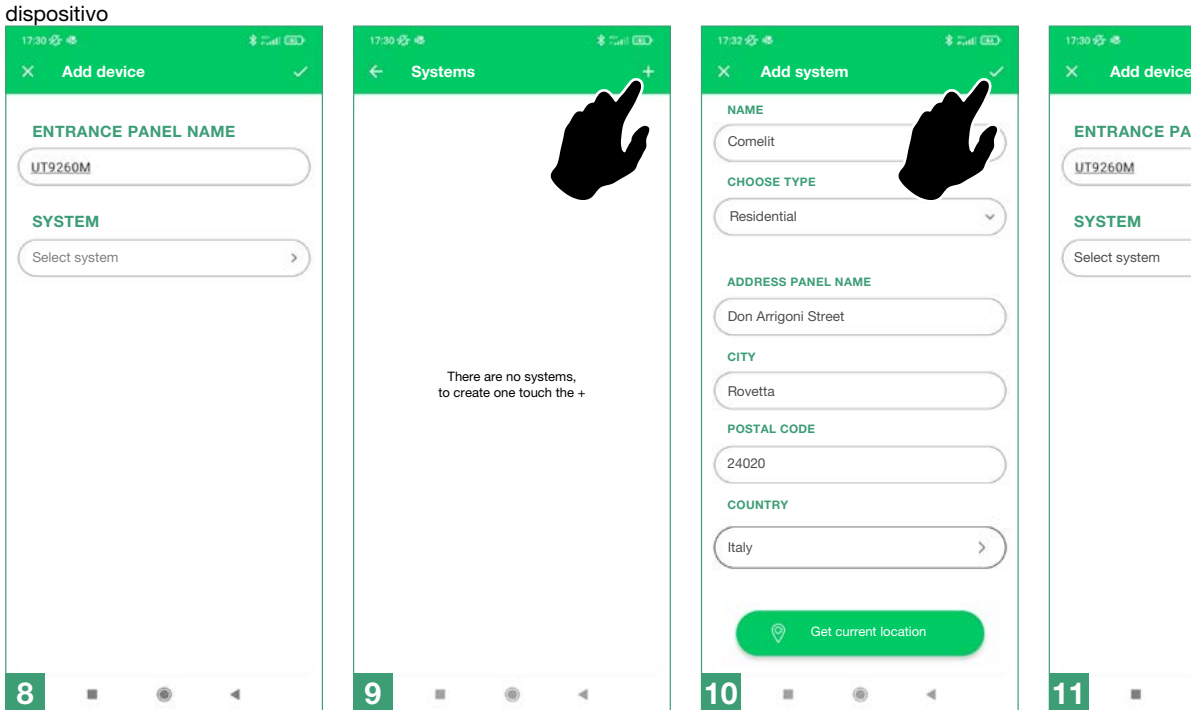

Preencher os campos e confirmar

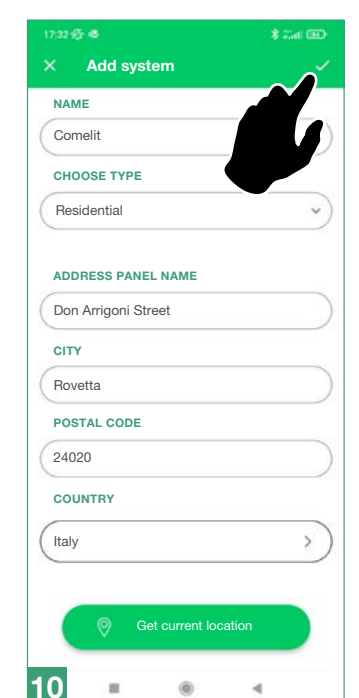

#### Atribuir o dispositivo ao sistema e confirmar

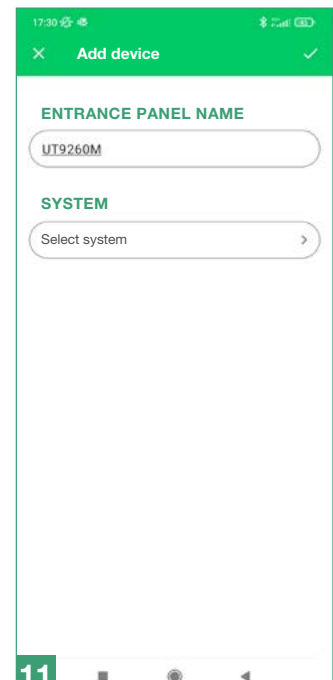

# <span id="page-12-0"></span>Programação (em associação ao teclado numérico art. UT9279M)

As configurações podem ser acedidas introduzindo directamente o supercódigo no teclado numérico:

- **1.** Premir a tecla  $\leftarrow^A$  no teclado numérico
- 2. Premir a tecla  $\bullet$  no directório electrónico
- 3. Introduzir o supercódigo utilizando as teclas numéricas do teclado
- 4. Premir a tecla  $\checkmark$  no directório electrónico

Para além dos menus já apresentados, existem ainda as opções descritas abaixo:

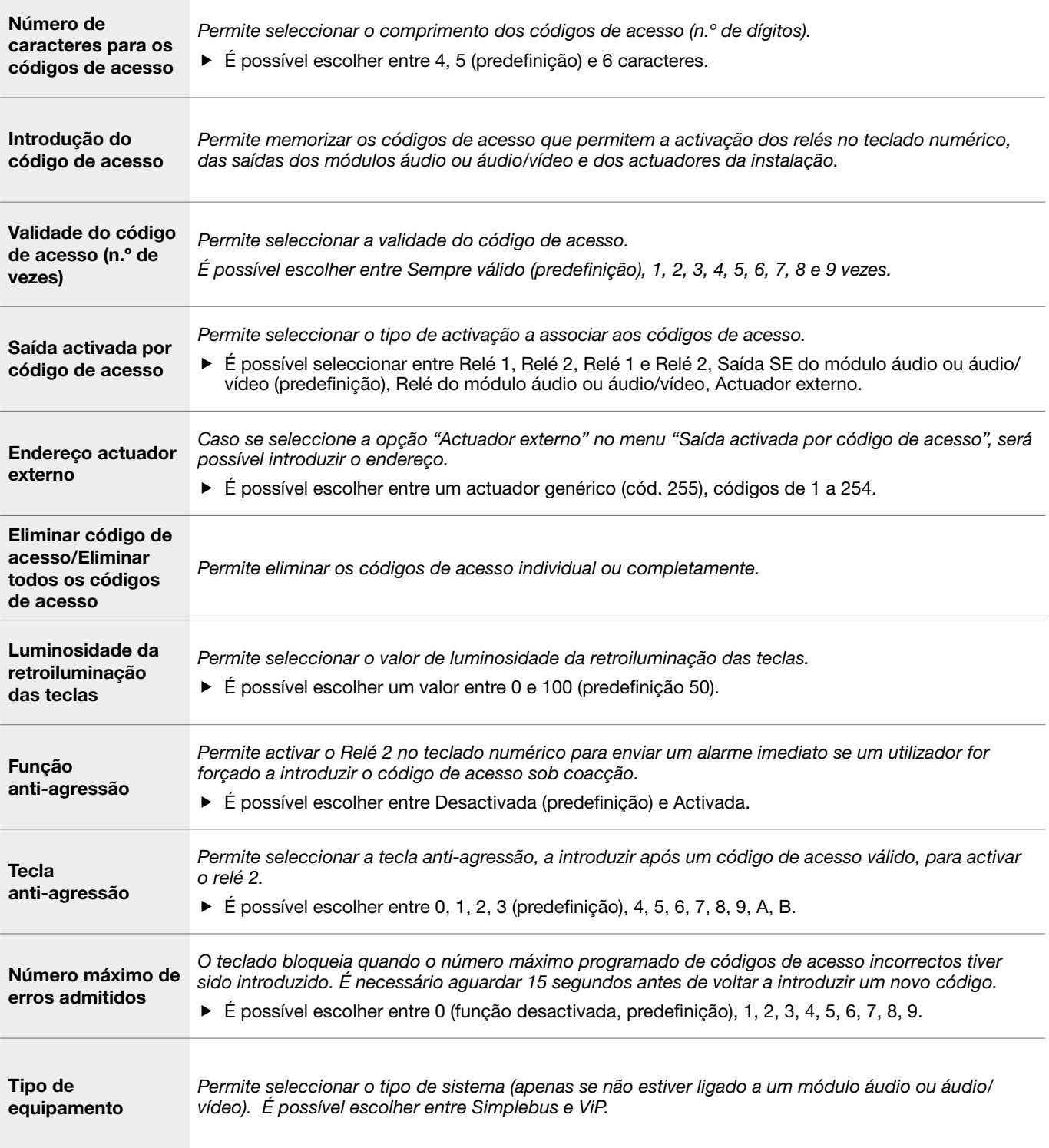

<span id="page-13-0"></span>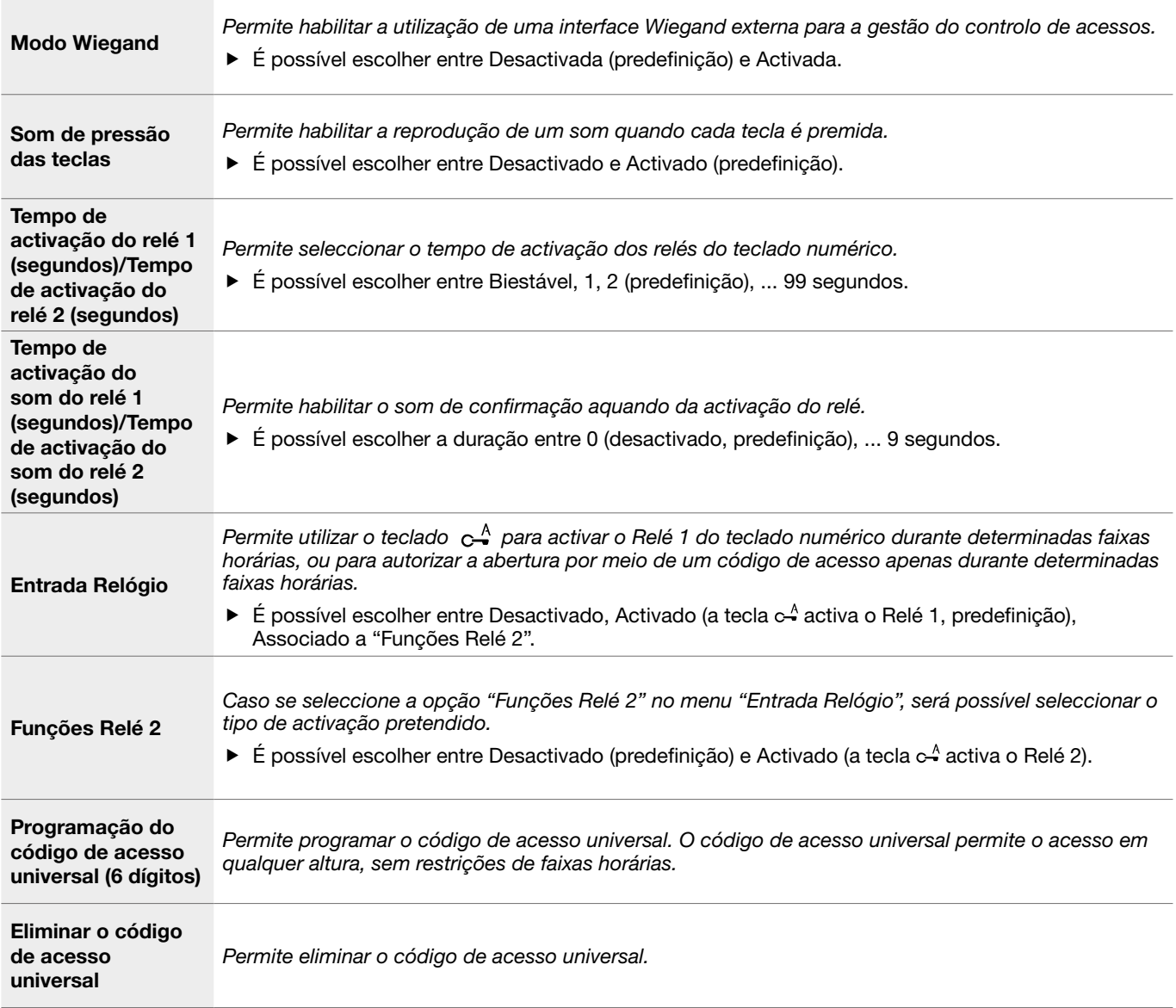

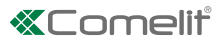

## <span id="page-14-0"></span>Programação através do software ViP Manager

Ligações disponíveis para programação através de ViP Manager

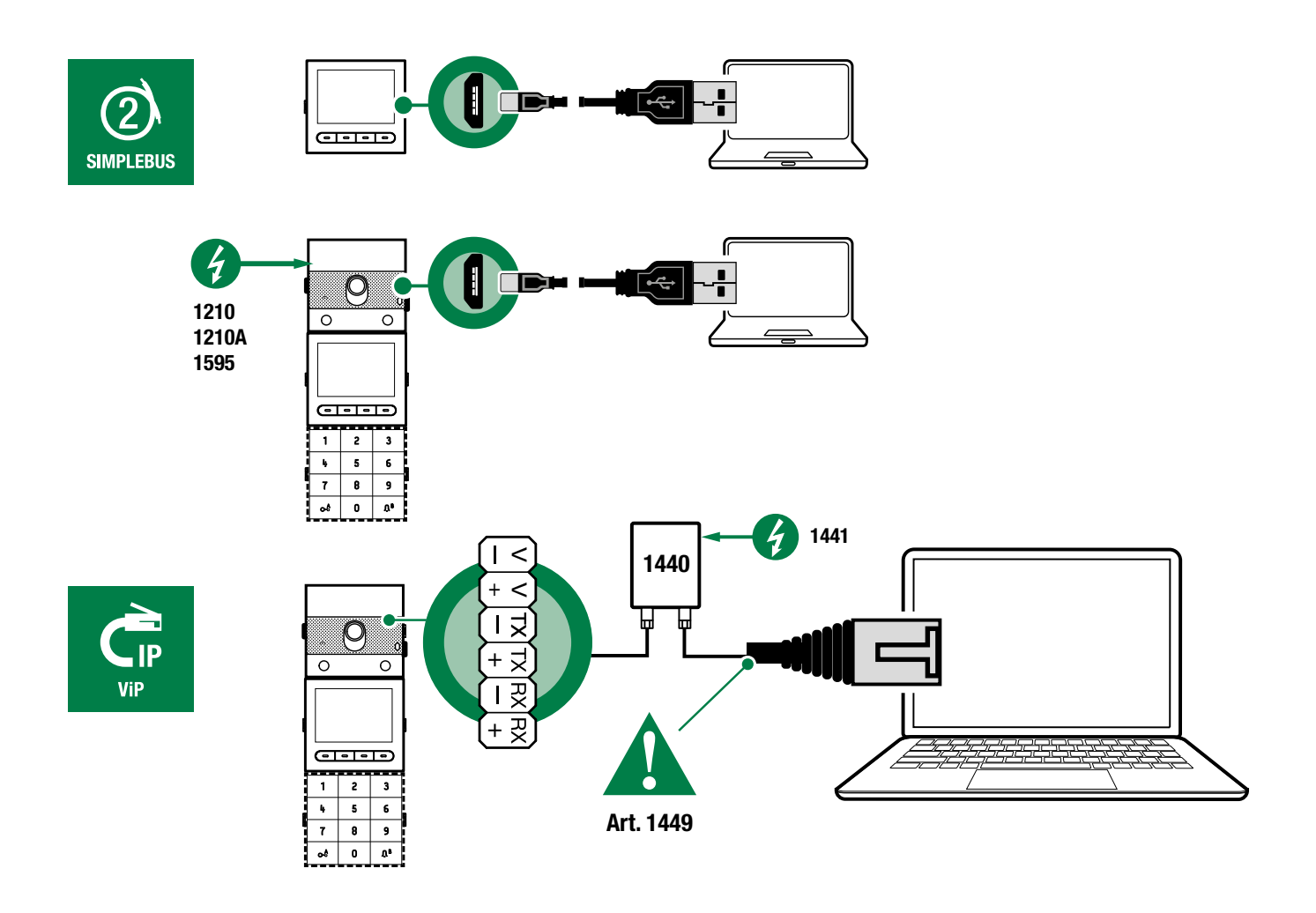

Programação através do software ViP Manager (transferir gratuitamente a partir do website pro.comelitgroup.com). Permite uma configuração completa e personalizada (consultar manual de programação do ViP Manager):

- o Gestão utilizadores (adicionar, modificar, eliminar utilizador)
- o Alterar esquema do ecrã de chamada
- o Configuração da protecção de ecrã predefinida ou personalizada
- o Configuração de mensagens de boas-vindas
- o ...

#### <span id="page-15-0"></span>Pesquisa de dispositivos a configurar

√ Ligar o directório electrónico ao computador e abrir o ViP Manager

Em Opções (1)/Ligações locais (2) seleccionar a interface de rede (3).

Premir OK (4) para confirmar.

Premir Análise sistema (5 ) para iniciar a pesquisa de dispositivos.

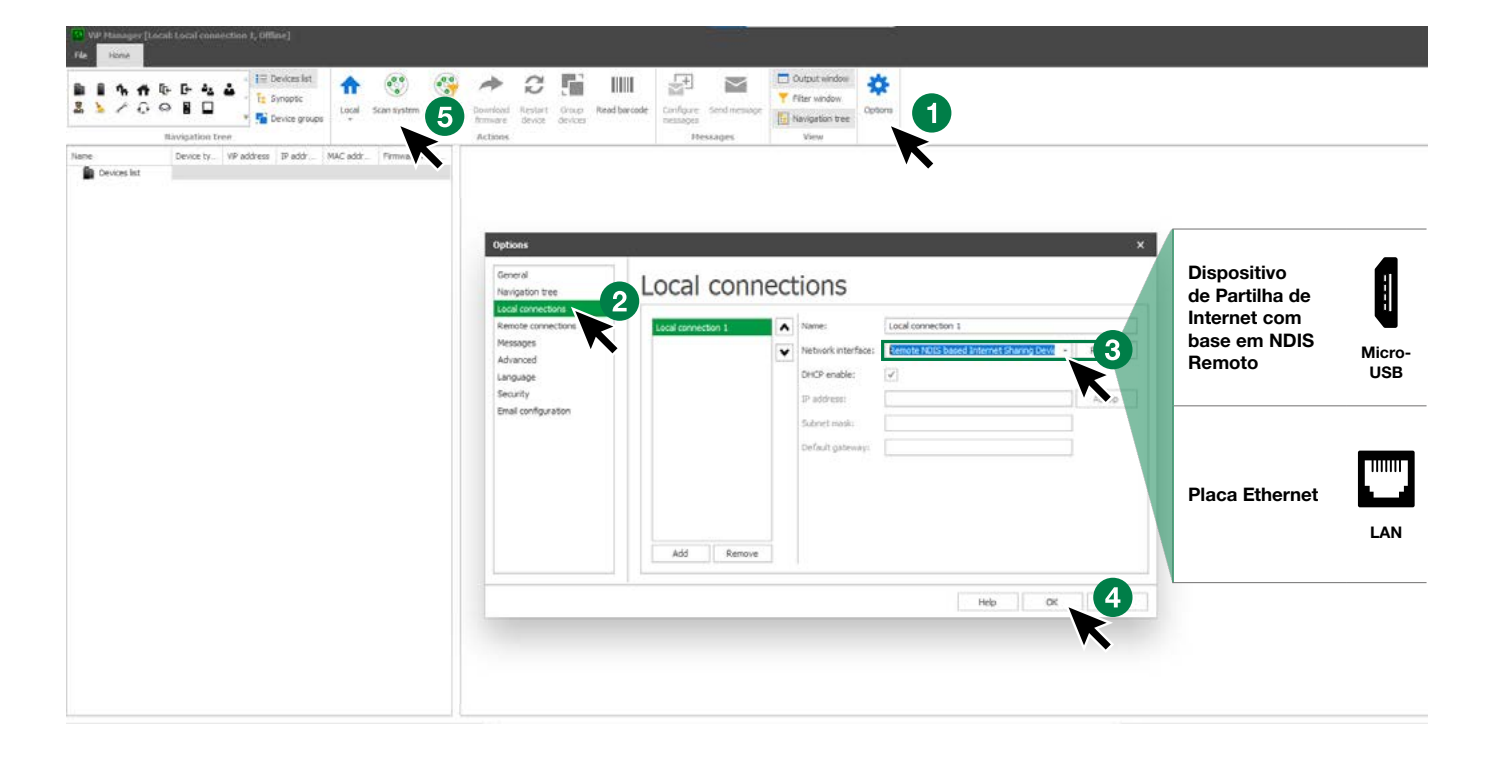

#### Compilação directório

- 1. Escolher Directório/Directório nomes
- 2. Introduzir as informações necessárias
- 3. Premir "Write page" para enviar os dados para o módulo directório electrónico

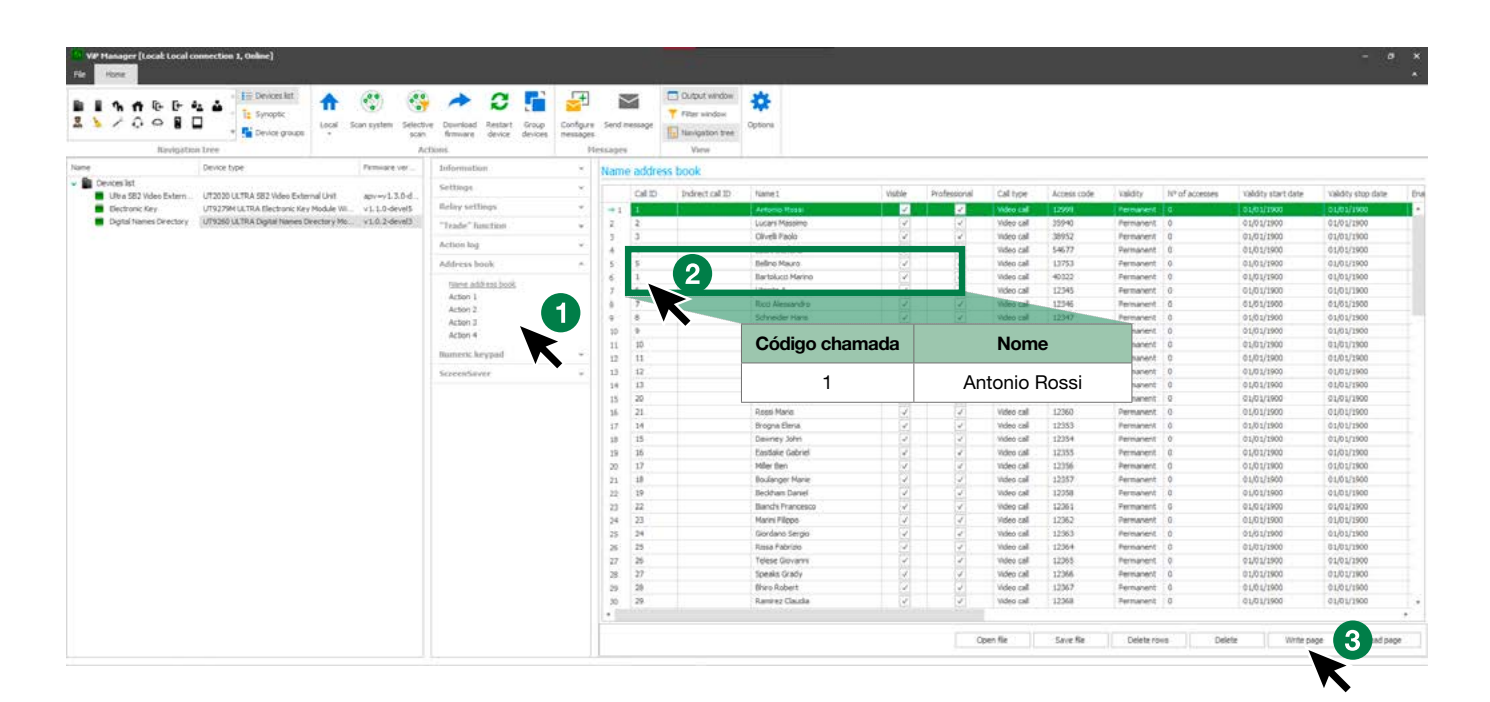

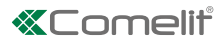

# <span id="page-16-0"></span>Utilização do directório electrónico

### Pesquisa genérica

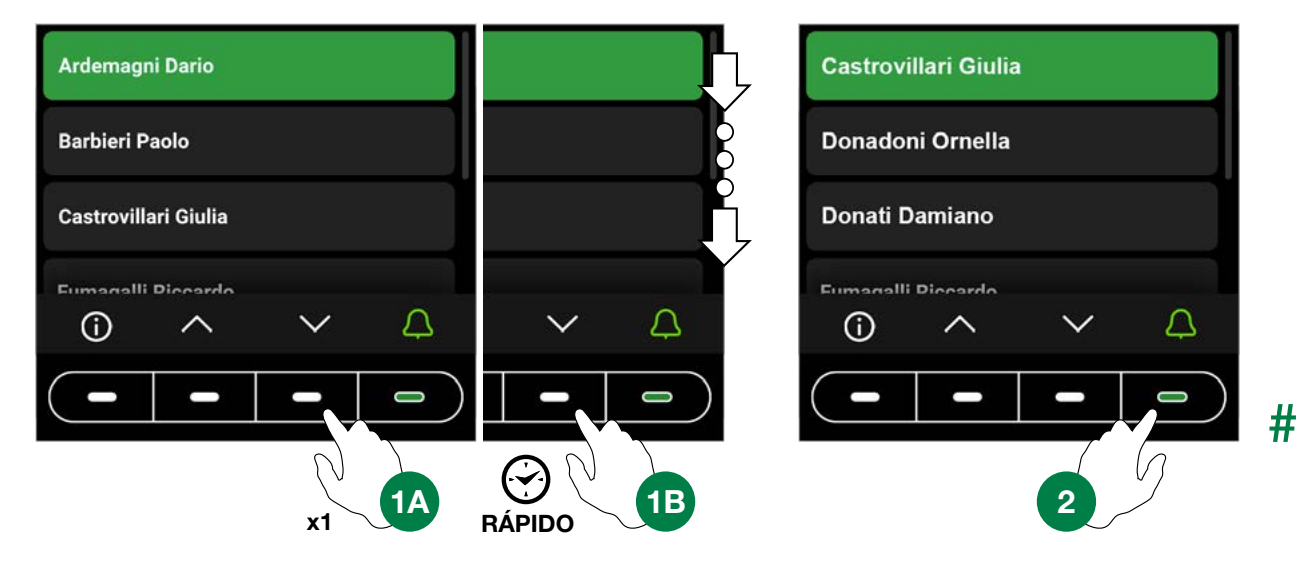

### Pesquisa por iniciais do apelido

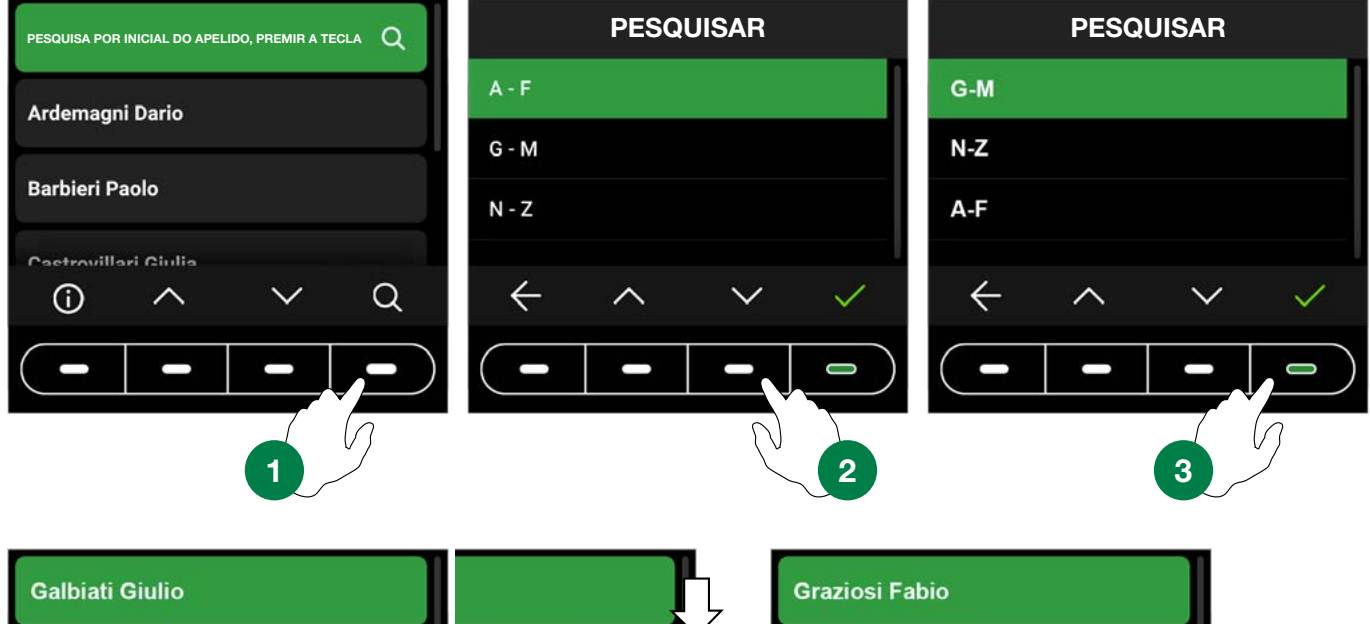

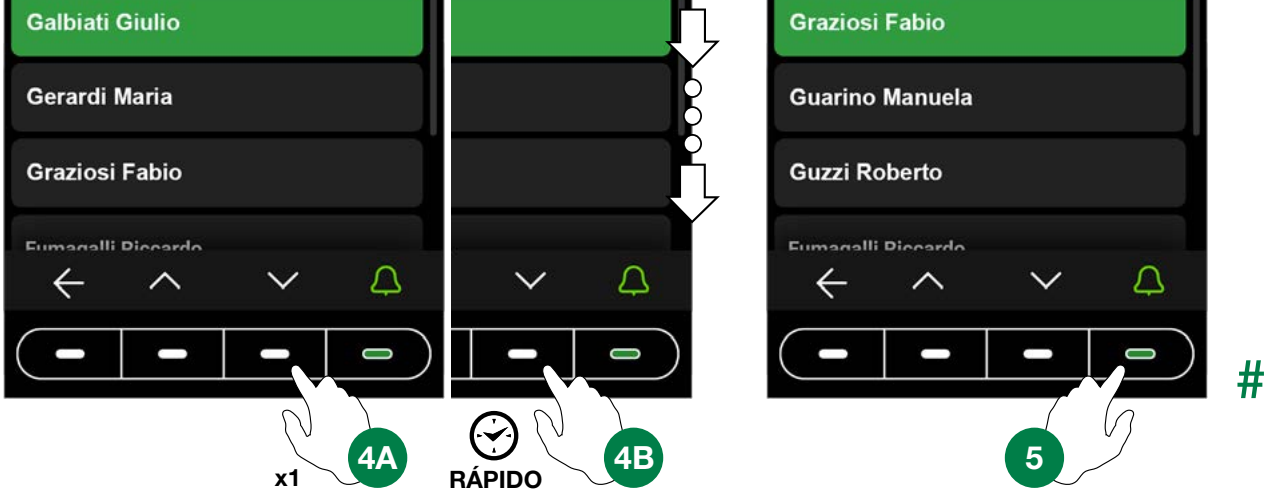

<span id="page-17-0"></span>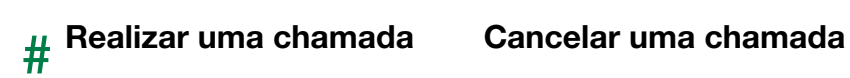

Utilizador<br>ocupado

#### Utilizador não disponível

2

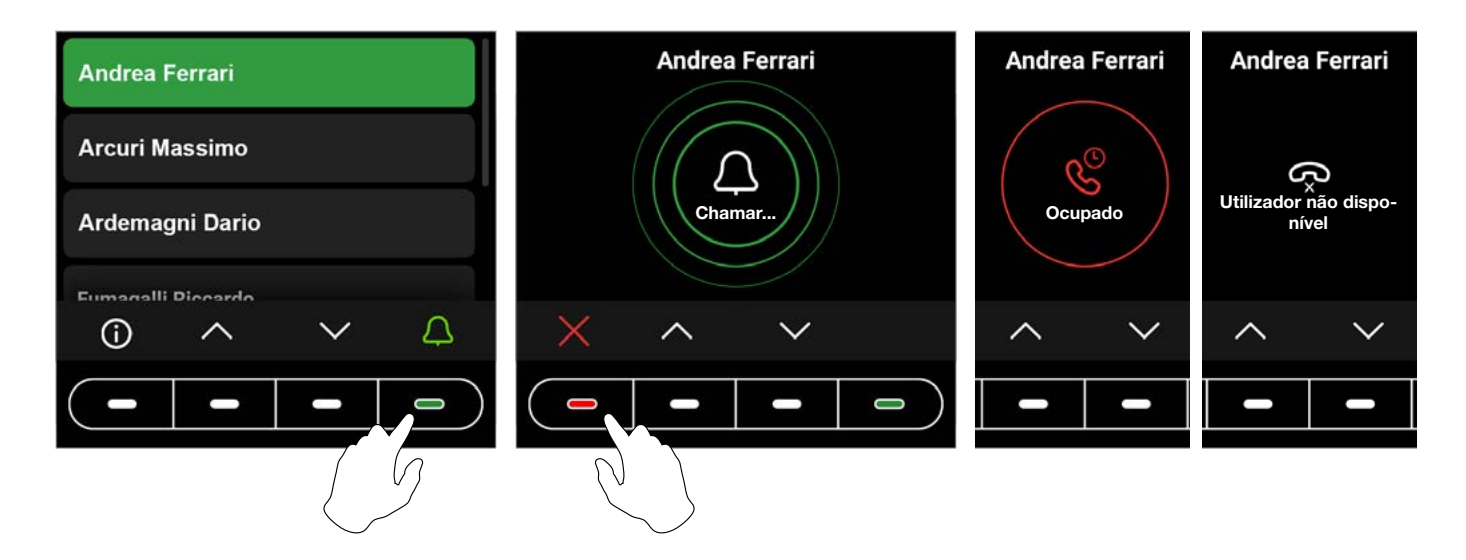

### Tecla multifunções

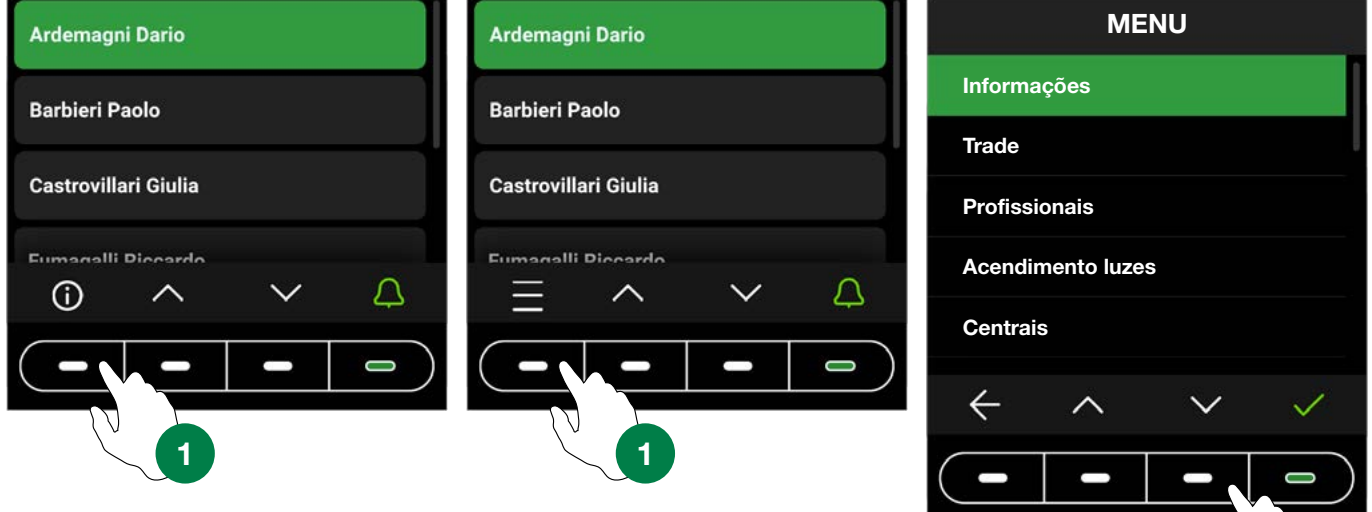

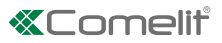

Premir a tecla  $\bigcirc$  para visualizar as informações sobre como realizar uma chamada ao utilizador.

É possível que, em vez da tecla  $\bigcup$  esteja presente a tecla do menu multifunções  $\bigcup$ .

A sua pressão permite aceder ao<del>s su</del>bmenus presentes (Informações, Trade, Profissionais, Acendimento luzes, Centrais). Também é possível que apenas um dos submenus descritos acima esteja presente, caso em que o ícone relevante será exibido.

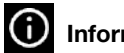

#### Informações

Seleccionar para visualizar as informações sobre como realizar uma chamada ao utilizador. Premir a tecla < para regressar ao ecrã anterior.

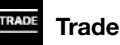

Seleccionar para desencadear a acção configurada nas faixas horárias definidas.

### Profissionais

Seleccionar para visualizar os utilizadores que tenham sido memorizados no directório como utilizadores "Profissionais" (por

exemplo, médicos, contabilistas, etc.). Premir as teclas  $\blacktriangle$  e  $\blacktriangledown$  até que o utilizador pretendido seja realçado e premir

a tecla **para realizar a chamada. Premir a tecla** para cancelar a chamada Manter premida uma das teclas de deslocamento para acelerar.

#### $\mathcal{L}$ Acendimento luzes

Seleccionar para desencadear a acção configurada

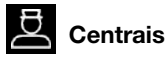

Seleccionar para realizar uma chamada à central. É possível programar até 2 chamadas diferentes.

# <span id="page-19-0"></span>Utilização do directório electrónico associado ao teclado numérico art. UT9279M (Rel. 1.1.0 ou superior)

Através desta associação, é possível utilizar também o teclado numérico *(Rel. 1.1.0 ou superior)* para chamar directamente o utilizador através do código, se conhecido, e para a função de controlo de acessos com activação dos relés a bordo e das saídas dos módulos áudio ou áudio/vídeo e dos actuadores da instalação.

### Chamada normal

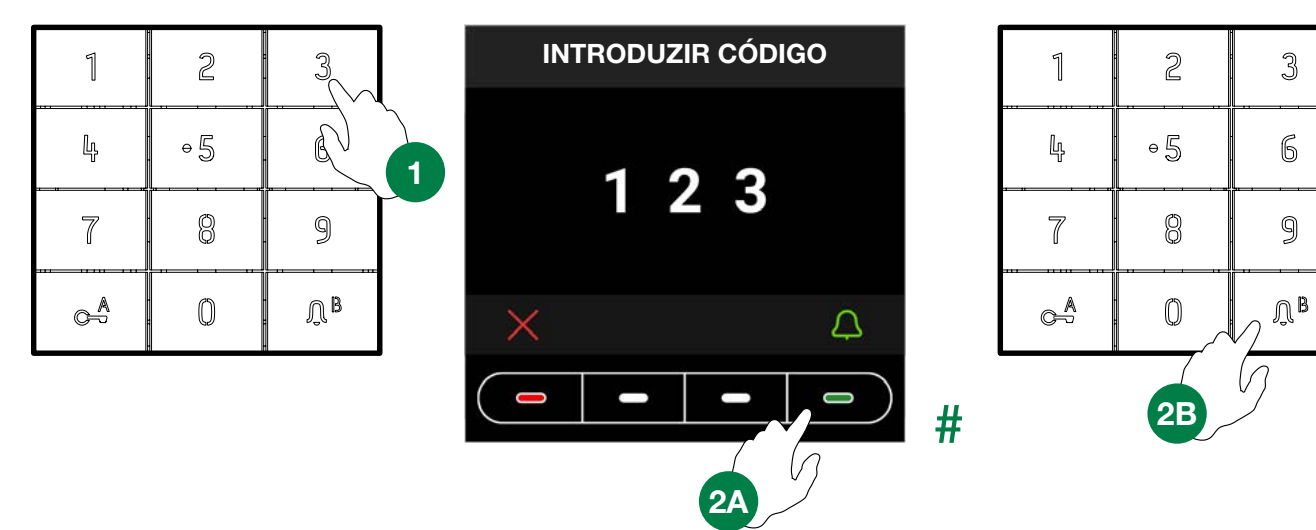

Chamada indirecta/alfanumérica

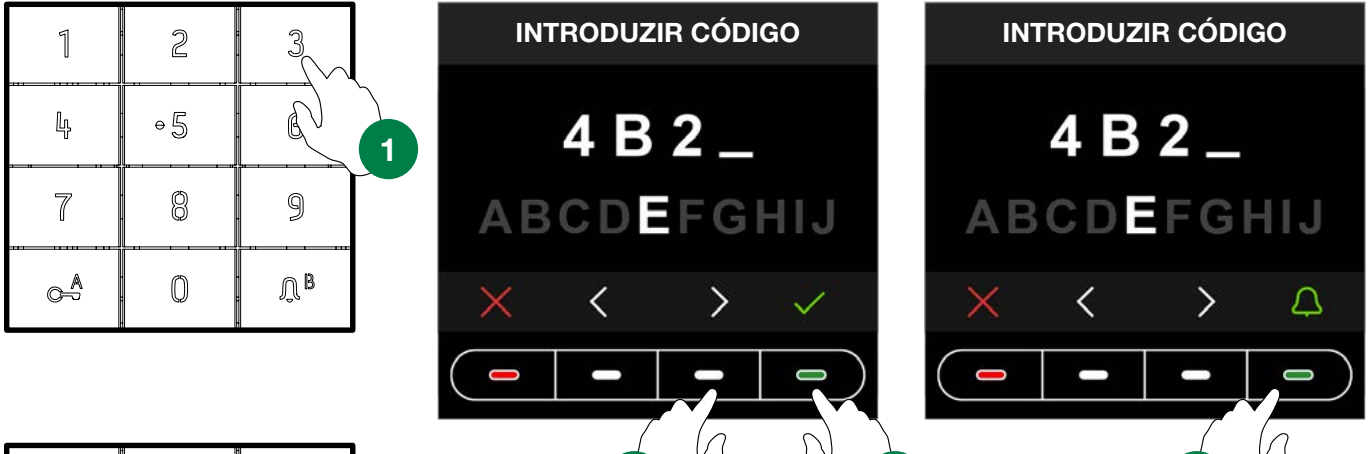

 $2A$  2B  $3A$ 

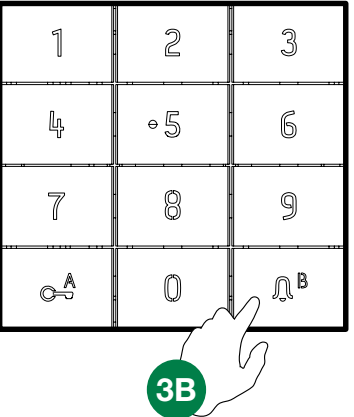

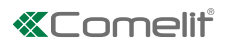

## <span id="page-20-0"></span>Legenda ícone

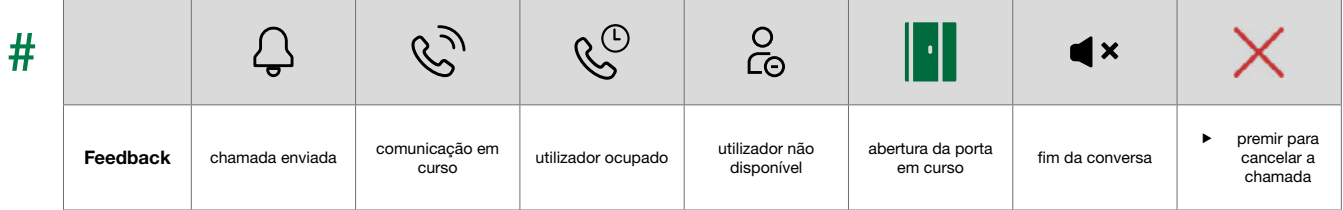

## Utilização dos códigos de acesso.

Esta função permite activar os relés no teclado numérico, as saídas dos módulos áudio ou áudio/vídeo e os actuadores da instalação.

Premir a tecla  $C^{\frac{A}{2}}$  no teclado numérico e introduzir o código de acesso.

Se o código estiver correcto, a tecla  $\bigcap$   $\beta$  acende-se a verde 3

Se o código estiver errado, a tecla  $\int_1^B$  acende-se a vermelho  $\overline{4}$ 

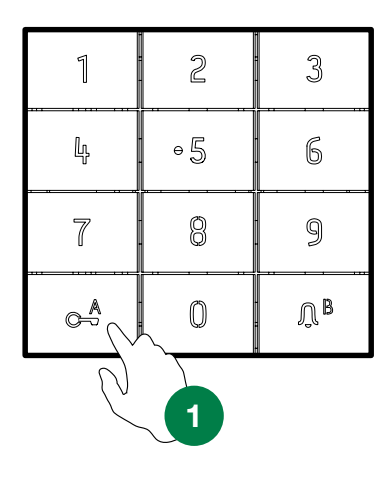

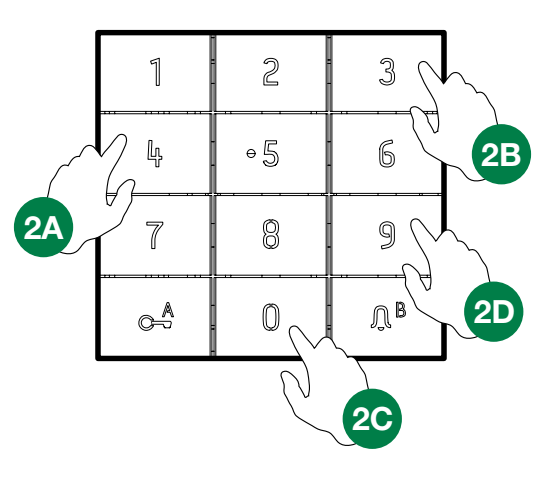

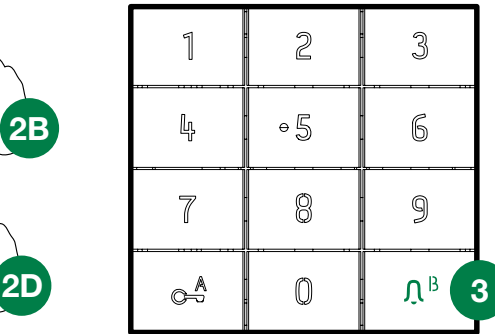

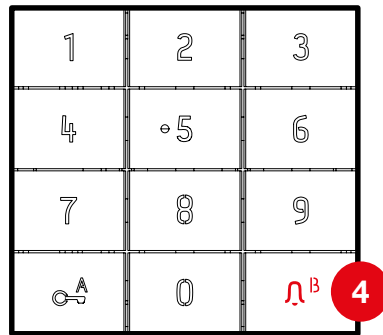

CERTIFIED MANAGEMENT SYSTEMS

**CS** 

ISO 14001

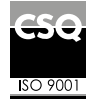

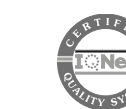

www.comelitgroup.com Via Don Arrigoni, 5 - 24020 Rovetta (BG) - Italy

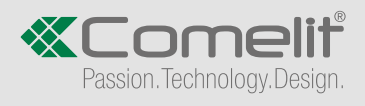